# **RDRIVE SERVOMOTOR**

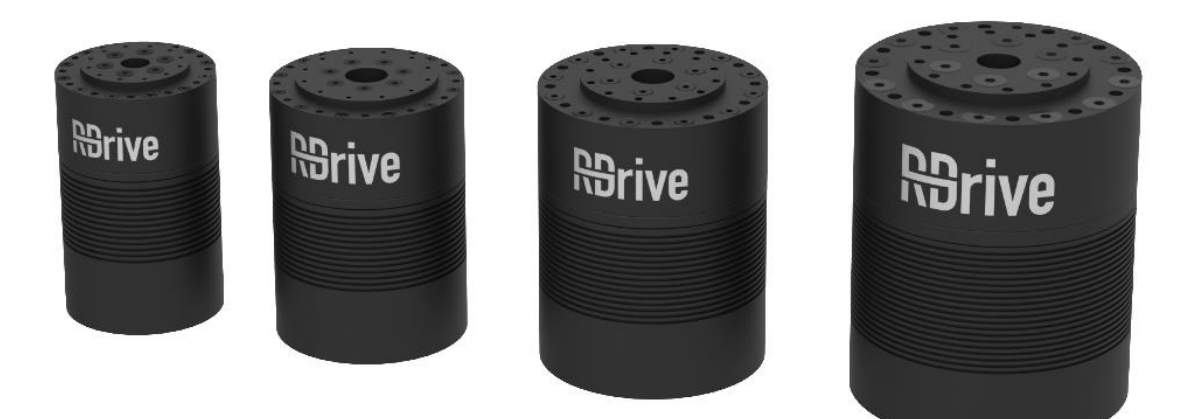

# QUICK-START GUIDE

# **Getting Started with RDrive**

The document describes how to conduct *an unloaded test run* to get started with an RDrive motor, using **Python or C Servo API** by Rozum Robotics and a PC running under one of the operating systems:

- **Linux OS**
- **Windows OS**

Whether with Python or C, Linux or Windows, getting started with an RDrive takes three easy steps:

#### **Step [1. Preparing](#page-2-0)**

- **Step [2. Connecting the hardware](#page-3-0)**
- **Step [3. Enabling servo control via API](#page-4-0)**

**[Linux OS + Python](#page-4-1) [Windows OS + Python](#page-6-0) [Linux OS + C](#page-8-0) Windows OS [\(Cygwin\) + C](#page-12-0)**

# <span id="page-2-0"></span>**Step 1. Preparing**

The step is the same for both operating systems, as well as for Python and C languages.

1. Unpack your servo supply package. It should contain:

- an RDrive servo motor
- a CAN-USB dongle
- a Micro USB-USB A cable

For the test run, provide additionally:

- $\bullet$  a 48 V power supply unit
- a motor mount to hold the servo stationary

*The equipment and hardware connection instructions are FOR UNLOADED TEST RUNS ONLY!*

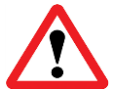

*For loaded servo operation, you need to add at least one energy eater and one capacitor to the supply circuit, or use the servobox solution by Rozum Robotics. For details, refer to the [Servobox documentation](https://rozum.com/support/docs/servo-api/group__hw__manual.html).*

## <span id="page-3-0"></span>**Step 2. Connecting the hardware**

Just as the preceding one, the step is the same for both operating systems, as well as C and Python languages.

1. Fix the servo in place in a motor mount (e. g., as shown below) or otherwise as appropriate for your purposes.

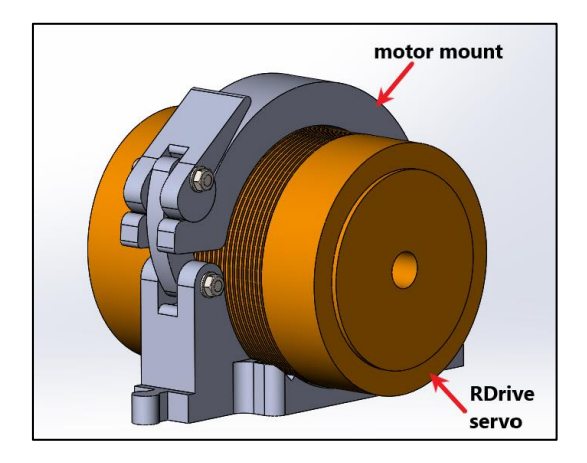

- 2. Connect the servo to the power supply unit, using the red and black wires. The red one is for "+," and the black one is for "-."
- 3. Connect the servo to the CAN bus connector on the CAN-USB dongle, using the blue and brown wires. The brown one is for CAN<sub>HIGH</sub>, and the blue one is for CAN<sub>LOW</sub>.

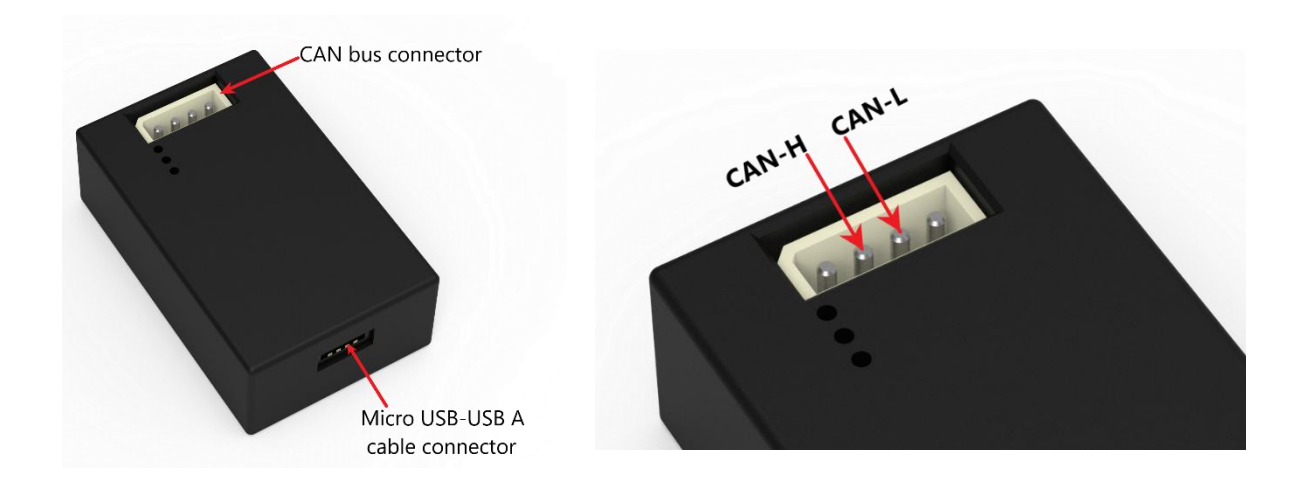

- 4. Connect the Micro USB-USB A cable to the Micro USB-USB A cable connector on the CAN-USB dongle and the USB port on your computer.
- 5. Plug the power supply connector into a power supply socket.

Now, the servo is ready for Step 3.

### <span id="page-4-0"></span>**Step 3. Enabling servo control via API**

### <span id="page-4-1"></span>**Linux OS + Python**

#### **Prerequisites**

• Python (3.5 or a later version)

To install Python, run one of the following commands in the console:

#### - **Ubuntu/Debian**:

```
sudo apt install python3 python3-pip
```
- **Fedora version 22 and higher**:

sudo dnf install python3 python3-pip

- **RedHat and Fedora before version 22**:

```
sudo yum install python3 python3-pip
```
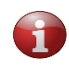

*In case you have a Linux distribution other than specified above, proceed in the usual order of running the installation procedure in your system.*

- pip 3 package (installed together with Python as described above)
- gcc MinGW compiler
- make package

#### **Installation and setup sequence**

- 1. Install the Python API library by running one of the following commands.
	- To install the latest version, use:

pip install rdrive -i https://pip.rozum.com/simple

- To install a specific version of your choice, use: pip install rdrive==v1.v2.v3 -i https://pip.rozum.com/simple where **v1**, **v2**, and **v3** (e.g., rdrive==1.0.31) are version numbers.
- 2. Find out the CAN interface name the identifier of the CAN-USB dongle in the current environment. To do this, open the console and type in the following command: ls /dev/serial/by-id/.

In the output, look for something like: usb-Rozum\_Robotics\_USB-CAN Interface 301-if00. It is the CAN interface name you need.

- 3. Find out the CAN ID of the connected servo motor**.** To do this, complete the following steps:
	- $\bullet$  In the console, run any tutorial from the  $\epsilon$ xamples folder. To do this, execute the below command, specifying the CAN Interface ID from Step 2 and a random CAN Servo ID.

```
python3..\userapi\python\examples\read_servo_max_velocity.py --
interface /dev/serial/by-id/usb-Rozum_Robotics_USB-
CAN Interface 301-if00 --servo 1 id 32
```
where read servo max velocity.py is the tutorial name;

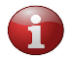

*If needed, replace the tutorial name from the current example with any other from the list of available [servo API tutorials.](https://github.com/rozum-robotics/Rozum-Servo-Drives-API/tree/master/python/examples)*

```
interface/dev/serial/by-id/usb-Rozum_Robotics_USB-
CAN Interface 301-i f00 is the parameter specifying the CAN Interface ID (the one we
got at Step 2);
```
servo 1 id 37 is the parameter specifying a random CAN ID for the servo.

 $\bullet$  In the command output, go to the  $I\ NFC$  lines (see the example below). Look for IDs within the range between 32 to 37 — default servo IDs (37 in the example below).

#### **Example:**

INFO: ID: 50 Device is in operational mode

INFO: ID: 37 Device is in pre-operational mode

4. Now, you can run any tutorial from the examples folder to move your RDrive servo or read parameters from it.

To do this, run the following command in the console:

```
python3 ..\userapi\python\examples\read servo max velocity.py --
interface /dev/serial/by-id/usb-Rozum_Robotics_USB-
CAN Interface 301-if00 --servo 1 id 37
```
where read servo max velocity.py is the tutorial name

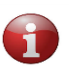

*If needed, replace the tutorial name from the current example with any other from the list of available [servo API tutorials.](https://github.com/rozum-robotics/Rozum-Servo-Drives-API/tree/master/python/examples)*

interface/dev/serial/by-id/usb-Rozum\_Robotics\_USB-

CAN Interface  $301-i f00$  is the parameter specifying the CAN Interface ID (the one we got at Step 2)

servo 1 id 37 is the parameter specifying the CAN ID of the connected servo (the one we got at Step 3).

If the command is executed successfully, the connected servo will behave as commanded — return parameters or move.

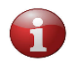

*Some of the tutorials may require specifying other parameters in addition to the CAN Interface ID and CAN Servo ID.*

Now that you know how to start the servo and use the tutorials, you can create your own code. For more information, refer to the [Python API documentation.](https://github.com/rozum-robotics/Rozum-Servo-Drives-API/tree/master/python/examples)

### <span id="page-6-0"></span>**Windows OS + Python**

#### **Prerequisites**

• Python (3.5 or a later version)

To install Python, navigate to [Python,](https://www.python.org/downloads/windows/) download, and complete the setup process.

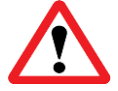

*At the installation setup screen, make sure to check Add Python v.Х to PATH (where v.Х. is the downloaded Python version).*

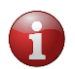

*If your PC runs Windows 8 or earlier versions of the operating system, download and install a driver for the CAN-USB dongle from [the web page](https://www.st.com/en/development-tools/stsw-stm32102.html)*.

#### **Installation and setup sequence**

- 1. Install the Servo [API library](https://github.com/rozum-robotics/Rozum-Servo-Drives-API) by running one of the following commands.
	- To install the latest version, use:

pip install rdrive -i https://pip.rozum.com/simple

To install a specific version of your choice, use:

pip install rdrive==v1.v2.v3 -i https://pip.rozum.com/simple

where **v1**, **v2**, and **v3** (e.g., rdrive==1.0.31) are version numbers.

- 2. Open the command line interface via the **Start menu**.
- 3. Find out the CAN interface name the identifier of the CAN-USB dongle in the user environment:
	- a. On your computer, open **Start menu → System Settings → Devices → Bluetooth & other devices.**
	- b. On the **Other devices** list, find a serial USB device with a COM port. The COM port number (e.g., COM 3) is the CAN interface ID you need.

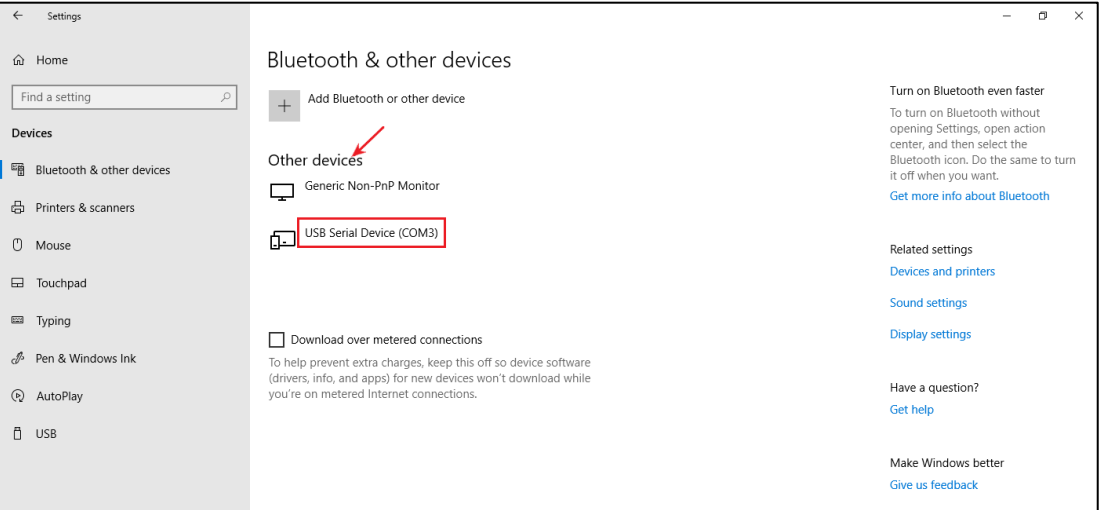

- 4. Find out the CAN ID of the connected servo:
	- a. In the command console, run any tutorial from the examples folder. To do this, execute the below command, specifying the CAN Interface ID from Step 3 and a random CAN Servo ID.

```
python ..\userapi\python\examples\read servo max velocity.py --
interface COM3 --servo_1_id 32
```
where read servo max velocity.py is the tutorial name.

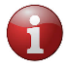

*If needed, replace the tutorial name from the current example with any other from the list of available [servo API tutorials.](https://rozum.com/support/servo-api/python/docs/)*

interface COM3 is the parameter specifying the CAN Interface ID from Step 3

servo 1 id 37 is the parameter specifying a random CAN ID for the servo

b. In the command output, go to the INFO lines (see the example below). Look for IDs within the range between 32 to 37 — default servo IDs (37 in the example below).

**Example:**

INFO: ID: 50 Device is in operational mode INFO: ID: 37 Device is in pre-operational mode

5. Now, you can run any of the tutorials from the examples folder to move your RDrive servo or read parameters from it.

To do this, run the following command in the command line interface:

python ..\userapi\python\examples\read servo max velocity.py -interface COM3 --servo\_1\_id 37

where read servo max velocity.py is the tutorial name

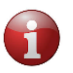

*If needed, replace the tutorial name from the current example with any other from the list of available [servo API tutorials.](https://rozum.com/support/servo-api/python/docs/)*

interface COM3 is the parameter specifying the CAN Interface ID (the one we got at Step 3)

servo  $1$  id 37 is the parameter specifying the CAN ID of the connected servo (the one we got at Step 4)

If the command is successfully executed, the connected servo will behave as commanded — return parameters or move.

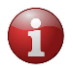

*Some of the tutorials may require specifying other parameters in addition to the CAN Interface ID and CAN Servo ID.*

Now that you know how to start the servo and use the tutorials, you can create your own code. For more information, refer to the [Python API documentation.](https://github.com/rozum-robotics/Rozum-Servo-Drives-API/tree/master/python/examples)

### <span id="page-8-0"></span>**Linux OS + C**

#### **Prerequisites**

- **gcc** compiler
- **libpthread** library
- **make** package
- 1. Download **Rozum-Servo-Drives-API** from [the GitHub repository.](https://github.com/rozum-robotics/Rozum-Servo-Drives-API)

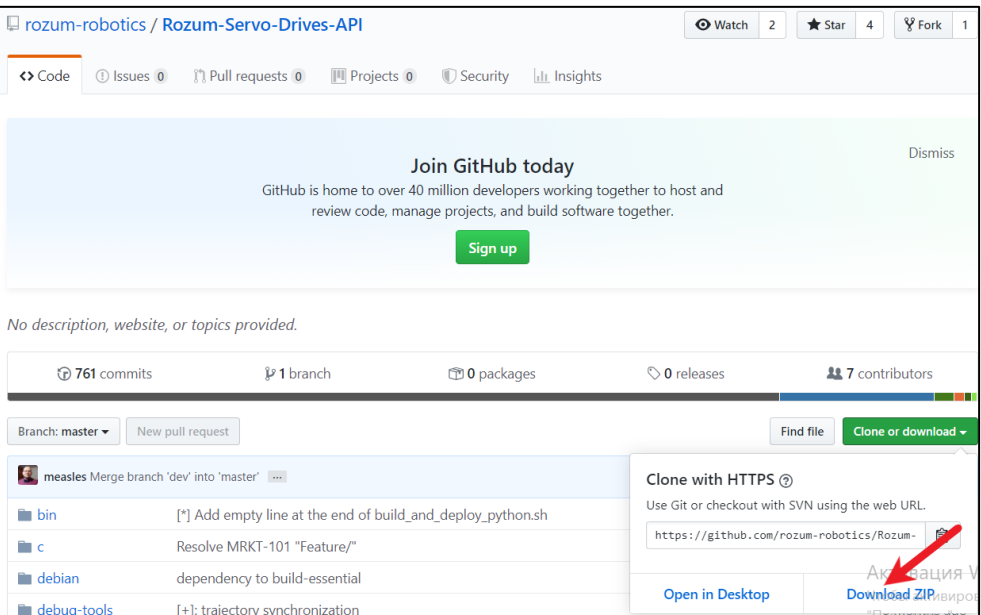

- 2. Unzip the downloaded file.
- 3. In the console, run the cd c command to navigate to the c folder.

```
~/work/test/Rozum-Servo-Drives-API-master # cd c
~/work/test/Rozum-Servo-Drives-API-master/c #
```
- 4. In the console, execute the make clean; make command to compile the library. In the output, apart from the rest, you get the two files:
	- a. build/libservo api.so
	- b. build/libservo api.a

```
~/work/test/Rozum-Servo-Drives-API-master/c # make clean; make
rm -fr build
[C] src/rb_tools.c ...
[C] src/usbcan_types.c ...
[C] src/logging.c ...
[C] src/usbcan_util.c ...
[C] src/co_common.c ...
[C] src/crc16-ccitt.c ...
[C] src/api.c ...
[C] src/usbcan_proto.c ...
[L] build/libservo_api.so ...
[AR] build/libservo_api.a ...
[RL] build/libservo_api.a …
~/work/test/Rozum-Servo-Drives-API-master/c #
```
5. Run the cd tutorial command to navigate to the tutorial folder.

```
~/work/test/Rozum-Servo-Drives-API-master/c # cd tutorial/
~/work/test/Rozum-Servo-Drives-API-master/c/tutorial #
```
6. Run make. As a result, you get the build folder with executable tutorial files.

```
~/work/test/Rozum-Servo-Drives-API-master/c/tutorial # make
make -C ..
make[1]: Entering directory '/mnt/hdd/home/work/test/Rozum-ServoDrives-
API-master/c'
make[1]: Leaving directory '/mnt/hdd/home/work/test/Rozum-Servo-Drives-
API-master/c'
make -f tutorial.mk -C .
make[1]: Entering directory '/mnt/hdd/home/work/test/Rozum-Servo-Drives-
API-master/c/tutorial'
make -C ..
make[2]: Entering directory '/mnt/hdd/home/work/test/Rozum-Servo-Drives-
API-master/c'
make[2]: Leaving directory '/mnt/hdd/home/work/test/Rozum-Servo-Drives-
API-master/c'
mkdir -p build
gcc change_servo_id.c -g2 -I../include -o build/change_servo_id 
../build/libservo_api.a -static -lpthread -lm
gcc read_errors.c -g2 -I../include -o build/read_errors 
../build/libservo_api.a -static -lpthread –lm
gcc read_servo_trajectory_time.c -g2 -I../include -o 
build/read_servo_trajectory_time ../build/libservo_api.a -static -lpthread 
-lm
gcc read_any_param.c -g2 -I../include -o build/read_any_param 
../build/libservo_api.a -static -lpthread -lm
gcc control_servo_traj_1.c -g2 -I../include -o 
build/control_servo_traj_1../build/libservo_api.a -static -lpthread -lm
gcc check_motion_points.c -g2 -I../include -o 
build/check_motion_points../build/libservo_api.a -static -lpthread -lm
gcc discovery.c -g2 -I../include -o build/discovery 
../build/libservo_api.a -static -lpthread –lm
gcc time_optimal_movement.c -g2 -I../include -o 
build/time_optimal_movement ../build/libservo_api.a -static -lpthread -lm
gcc read_servo_max_velocity.c -g2 -I../include -o 
build/read_servo_max_velocity ../build/libservo_api.a -static -lpthread -
lm
gcc read_emcy_log.c -g2 -I../include -o build/read_emcy_log 
../build/libservo_api.a -static -lpthread -lm
gcc calibrate_cogging.c -g2 -I../include -o build/calibrate_cogging 
../build/libservo_api.a -static -lpthread -lm
gcc hb_timings.c -g2 -I../include -o build/hb_timings 
../build/libservo_api.a -static -lpthread -lm
gcc read_any_param_cache.c -g2 -I../include -o build/read_any_param_cache 
../build/libservo_api.a -static -lpthread -lm
gcc calibration_quality.c -g2 -I../include -o build/calibration_quality 
../build/libservo_api.a -static -lpthread -lm
gcc control_servo_traj_2.c -g2 -I../include -o build/control_servo_traj_2 
../build/libservo_api.a -static -lpthread -lm
gcc control_servo_traj_3.c -g2 -I../include -o build/control_servo_traj_3 
../build/libservo_api.a -static -lpthread -lm
```

```
gcc read_servo_motion_queue.c -g2 -I../include -o 
build/read_servo_motion_queue ../build/libservo_api.a -static -lpthread -
lm
make[1]: Leaving directory '/mnt/hdd/home/maksimkatkou/work/test/Rozum-
Servo-Drives-API-master/c/tutorial'
~/work/test/Rozum-Servo-Drives-API-master/c/tutorial #
```
7. Navigate to the build folder and run an executable file of any tutorial.

```
~/work/test/Rozum-Servo-Drives-API-master/c/tutorial # cd build/
~/work/test/Rozum-Servo-Drives-API-master/c/tutorial/build #
```
Since you have set no specific parameters for the executable file, you will get a response with a 'Wrong format' warning. However, the USAGE section of the same response will illustrate the correct format for setting up the parameters for the specific tutorial.

```
~/work/test/Rozum-Servo-Drives-API-master/c/tutorial/build # 
./read_any_param_cache 
Wrong format!
Usage: ./read_any_param_cache interface id
~/work/test/Rozum-Servo-Drives-API-master/c/tutorial/build #
```
- 8. Find out the CAN Interface ID the identifier of the used USB-CAN dongle:
	- a. Open the **Device Manager**. In the device list, open the **Ports (COM & LPT)**  dropdown list. Right-click any device on the list and select **Properties** in the context menu.

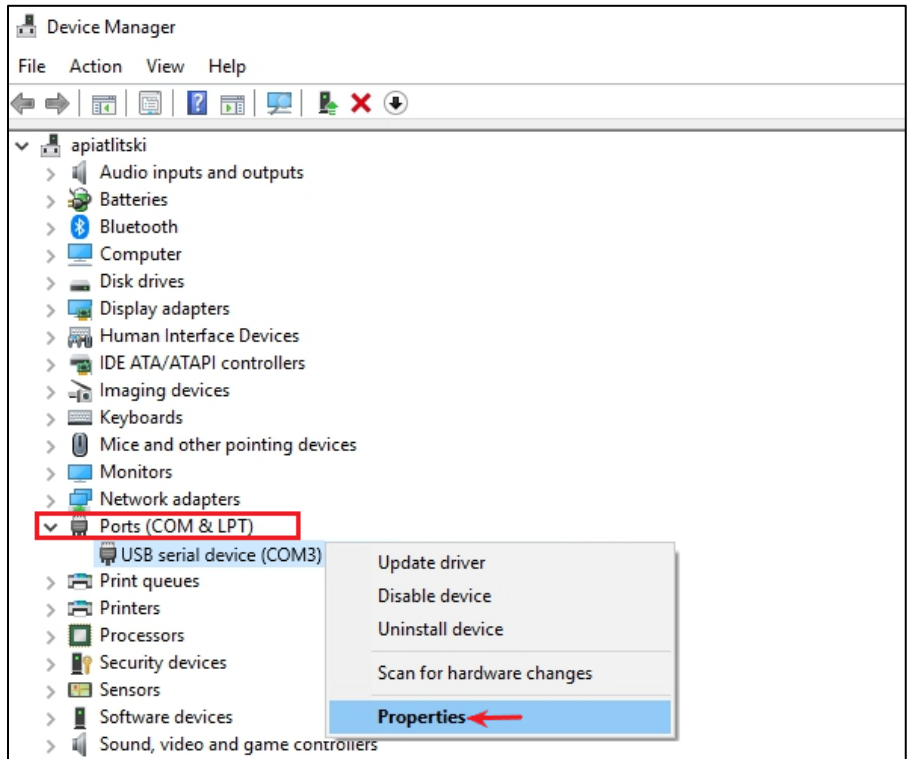

b. In the **Properties** window, go to the **Details** tab, open the dropdown list of the **Property** field, and select **Bus reported device description.**

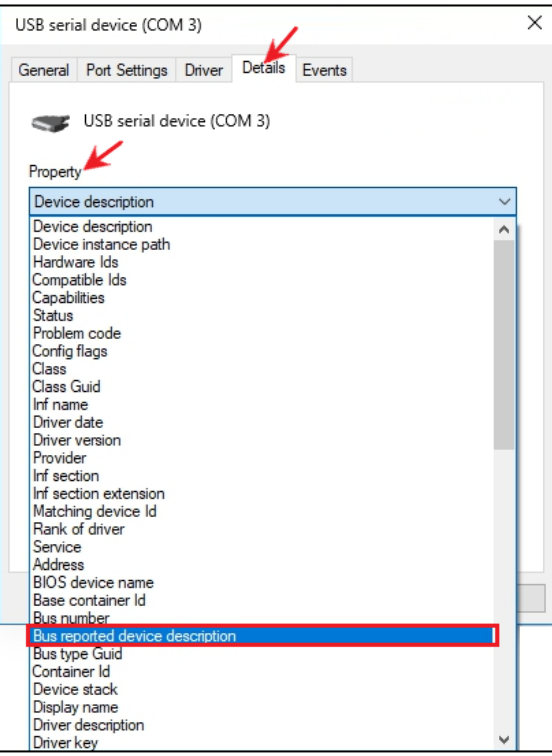

- c. On the same tab, look at the **Value** field.
	- If it contains **USB-CAN Interface**, this means the selected device is the USB-CAN you need. Use the port number of the device (in this case**, COM 3**) as the CAN Interface ID.
	- If the field contains some other value, go back to **step a** and repeat the same sequence for another device on the **Device Manager** list.

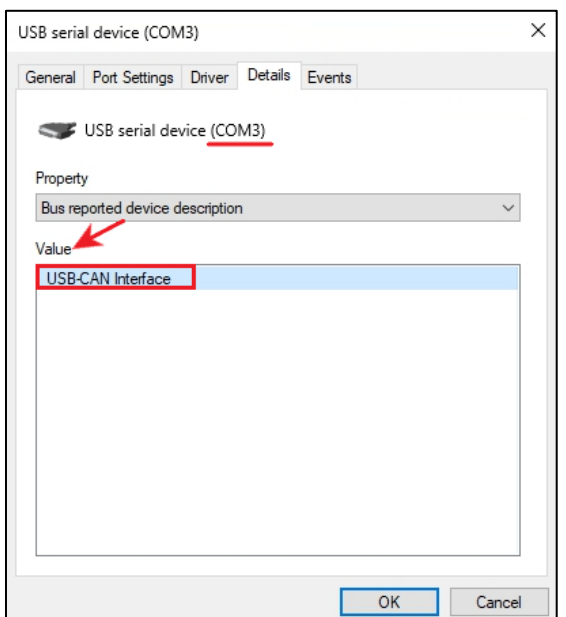

- 9. Find out the CAN ID of your servo. To do this, run the **discovery tutorial** from the build folder. In the output of the tutorial, you will find the CAN ID of the connected servo.
- 10. Run any of the tutorials with preset parameters the CAN Interface ID from **Step 8**, the CAN Servo ID from **Step 9**, and other parameters in the format as prompted in **Step 7**.

```
~/work/test/Rozum-Servo-Drives-API-master/c/tutorial/build #
 ./read_any_param_cache /dev/ttyACM0 123
WARN: Emergency frame received: id(123) code(0x0) reg(0x80) bits(0x45)
info(0x0):
     'Error Reset or No Error, Heartbeat consumer timeout'
INFO: ID: 123 Device is in pre-operational mode
===== Tutorial of programming and reading the device parameter cache =======
     APP_PARAM_POSITION_ROTOR value: 137.289
     APP_PARAM_VELOCITY_ROTOR value: 0.069
     APP_PARAM_VOLTAGE_INPUT value: 47.327
     APP_PARAM_CURRENT_INPUT value: 0.000
~/work/test/Rozum-Servo-Drives-API-master/c/tutorial
```
Now that you know how to start the servo and use the tutorials, you can create your own code. For more information, refer to the [API documentation.](https://github.com/rozum-robotics/Rozum-Servo-Drives-API/tree/master/c)

### <span id="page-12-0"></span>**Windows OS (Cygwin) + C**

#### **Prerequisites**

- Cygwin
- **gcc** compiler
- **libpthread** library
- **make** package

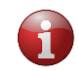

*If your PC runs Windows 8 or earlier versions of the operating system, download and install a driver for the CAN-USB dongle from [the web page](https://www.st.com/en/development-tools/stsw-stm32102.html)*.

- 1. Follow the [link](http://cygwin.org/) to download Cygwin.
- 2. Run the executable file. In the setup screen, click **Next** to start installation.

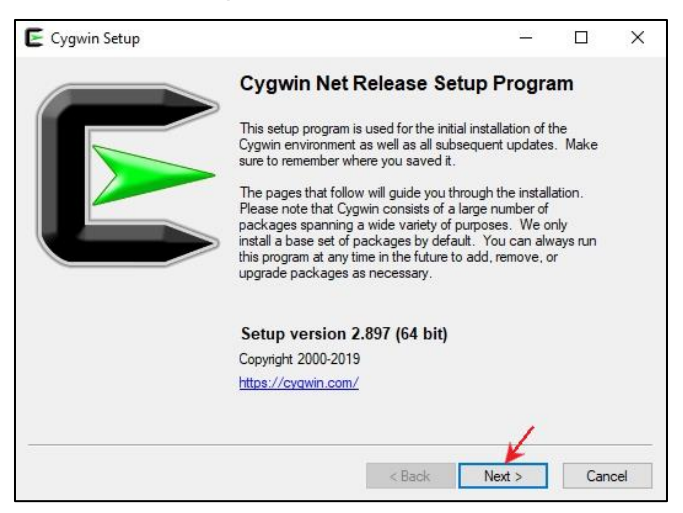

3. Choose a source for downloading and click **Next.**

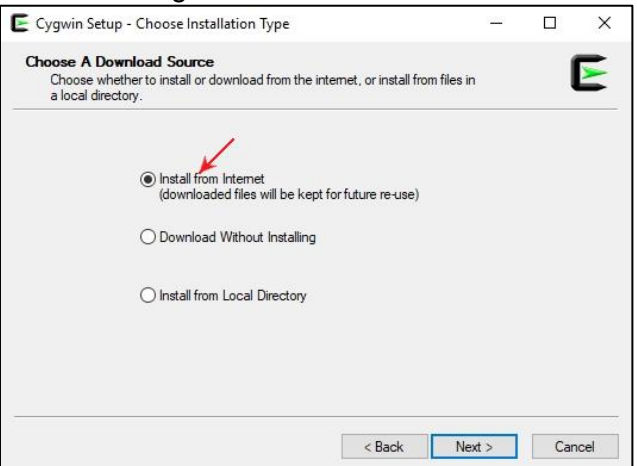

4. Select a directory for installing the files. Leave the default one or browse to set up another installation path. Click **Next**.

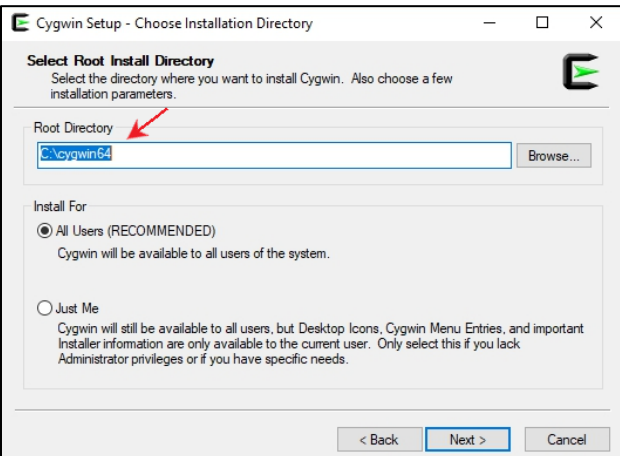

5. Select a local directory and click **Next**.

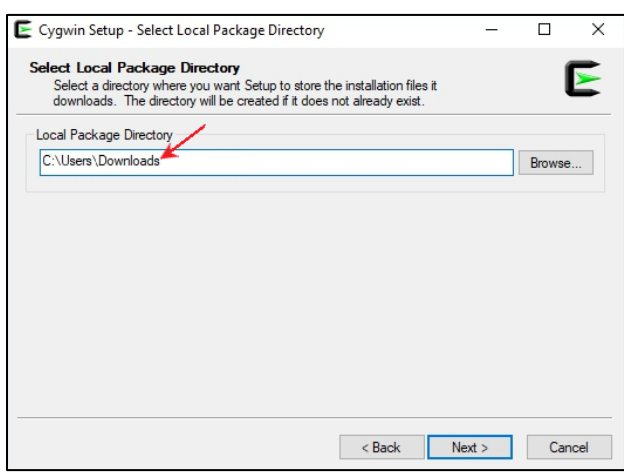

6. Select a connection type and click **Next.**

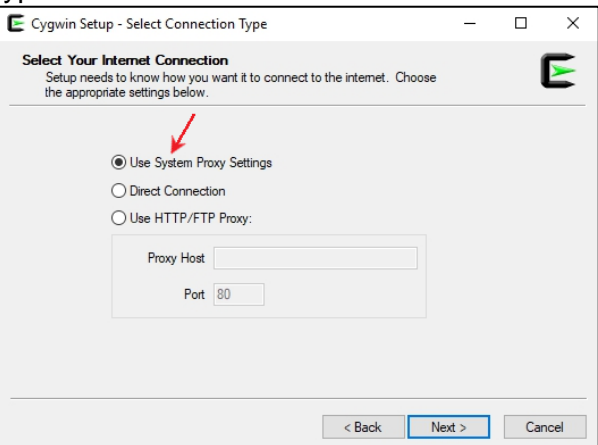

7. Choose a source site for downloading. Click **Next.**

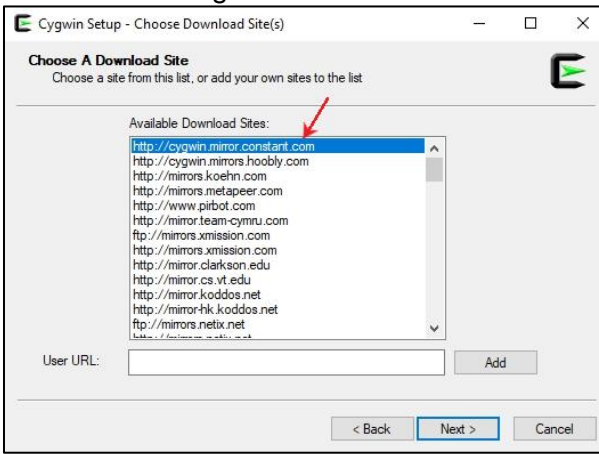

8. In the **View** field, select **Full.** Then, select **MinGW**, **make**, and **gcc** packages to install as shown in the figures below:

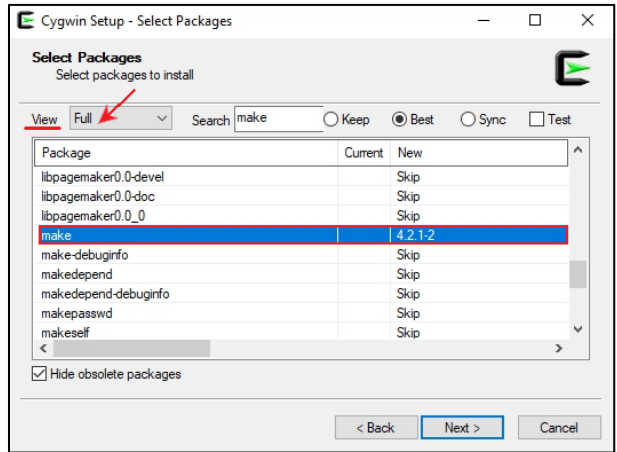

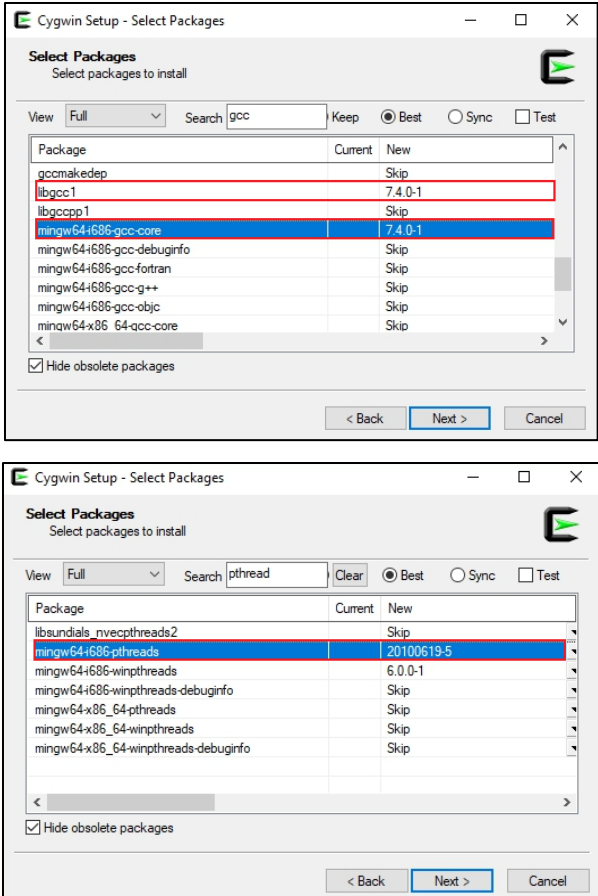

9. Wait for the setup to complete. In the final setup screen, select the checkboxes to create desktop and **Start Menu** icons. Click **Finish** to quit setup.

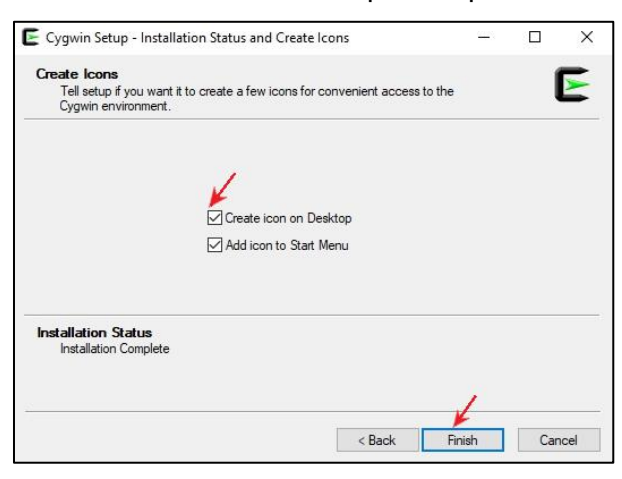

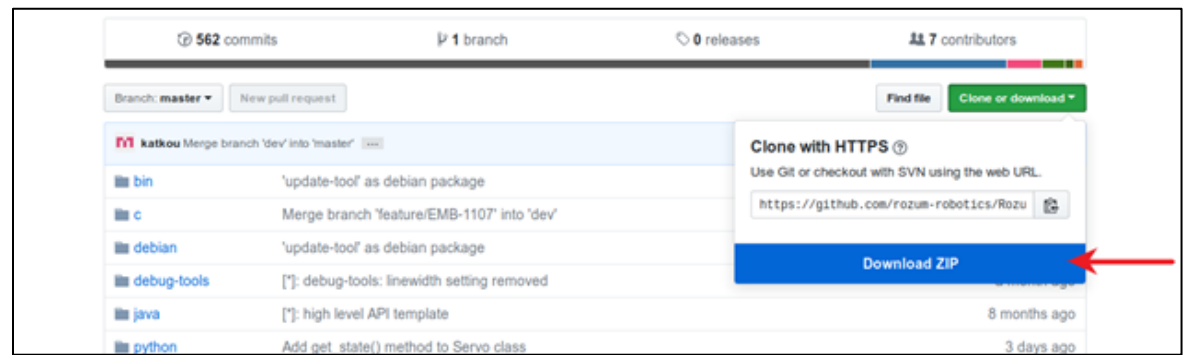

10. Download **Rozum-Servo-Drives-API** from [the GitHub repository.](https://github.com/rozum-robotics/Rozum-Servo-Drives-API)

- 11. Unzip the downloaded file to the folder C/Cygwin/home/user name.
- 12. Double-click the **Cygwin** icon to start the console.
- 13. In the console, run the cd  $\,c\,$  command to navigate to the  $\,c\,$  folder.

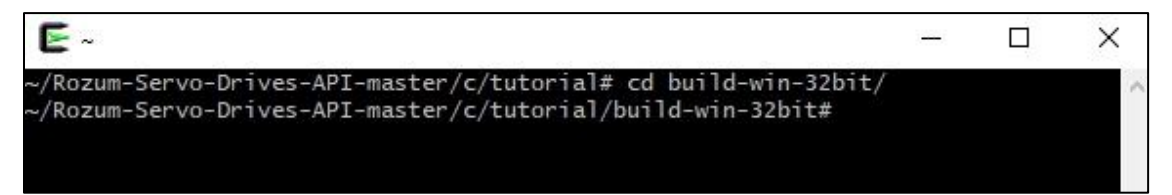

14. In the console, execute the make clean; make commands to compile the library. Make sure to add  $-e$   $OS = win32$  (see figure below).

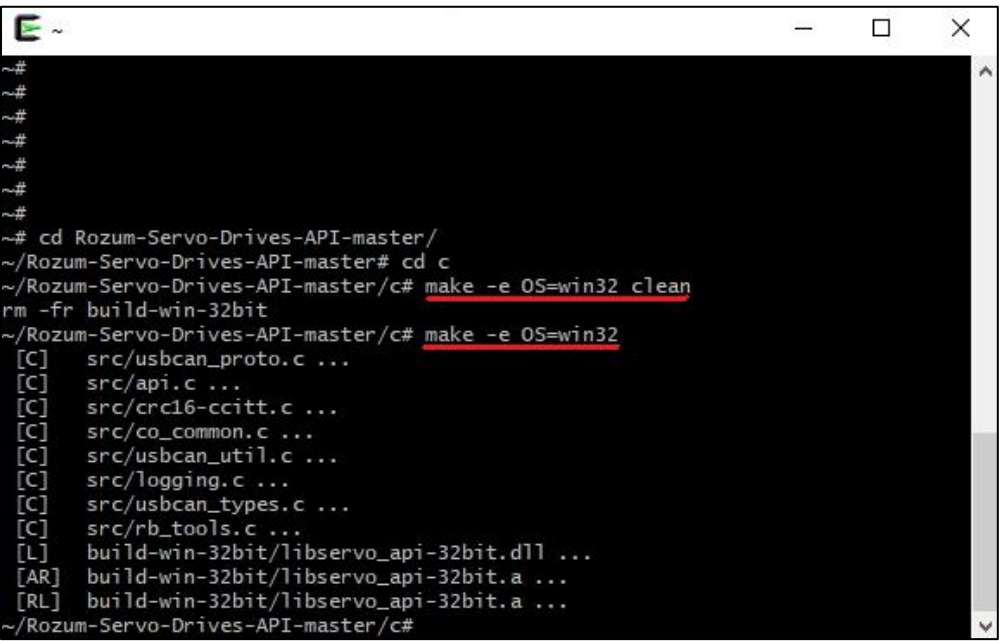

Apart from the rest, the command output will contain the following two files:

- a. build/libservo api.dll
- b. build/libservo api.a
- 15. Run the cd tutorial command to navigate to the tutorial folder.
- 16. Run make. As a result, you get the build folder with executable tutorial files.

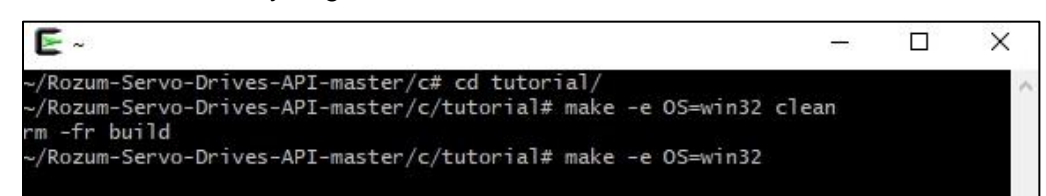

17. Navigate to the build folder and run an executable file of any tutorial without setting command parameters.

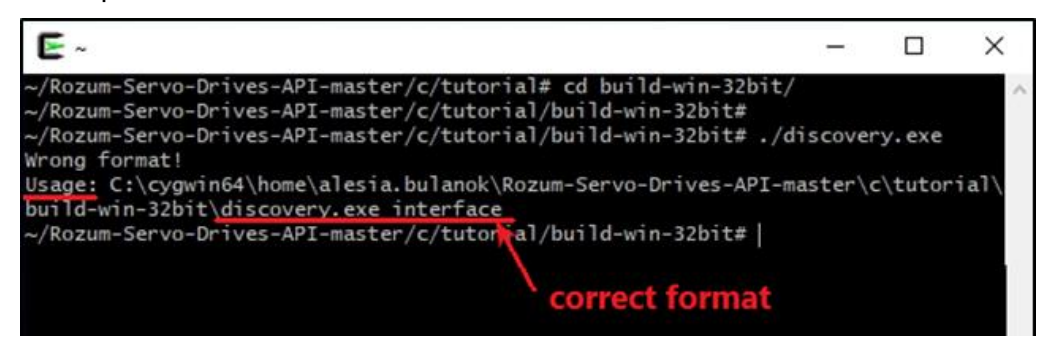

Since you have set no specific parameters, you will get a response with a 'Wrong format' warning. However, the USAGE of the same response will illustrate the correct format for setting up the parameters in the specific tutorial.

18. Find out the CAN Interface ID — the identifier of the used USB-CAN dongle.

a. Open **Device Manager**. In the device list, open the **Ports (COM & LPT)** dropdown list. Right-click any device on the list and select **Properties** in the context menu.

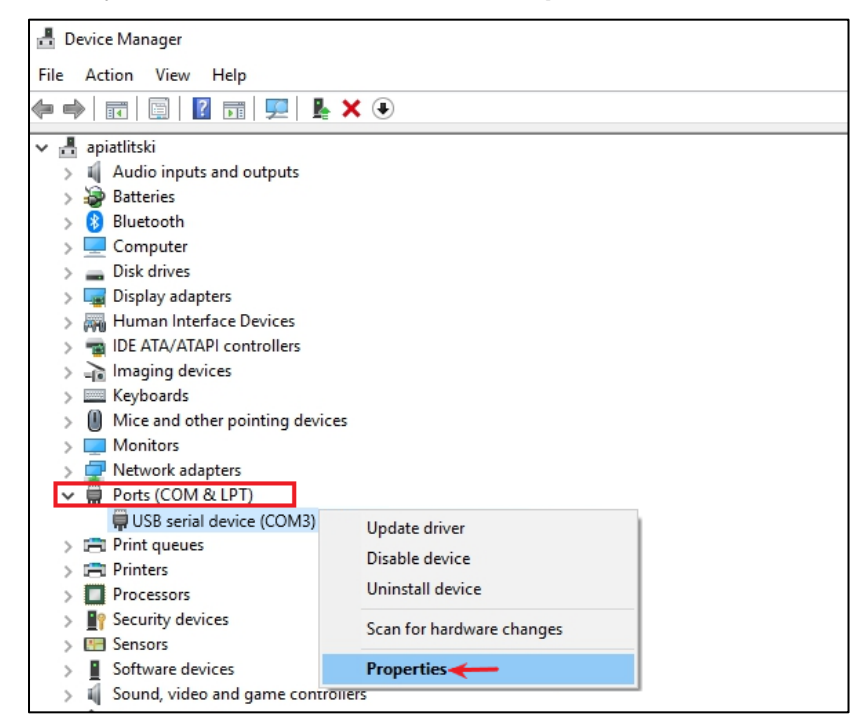

b. In the property window, go to the **Details** tab, open the dropdown list of the **Property** field, and select **Bus reported device description.**

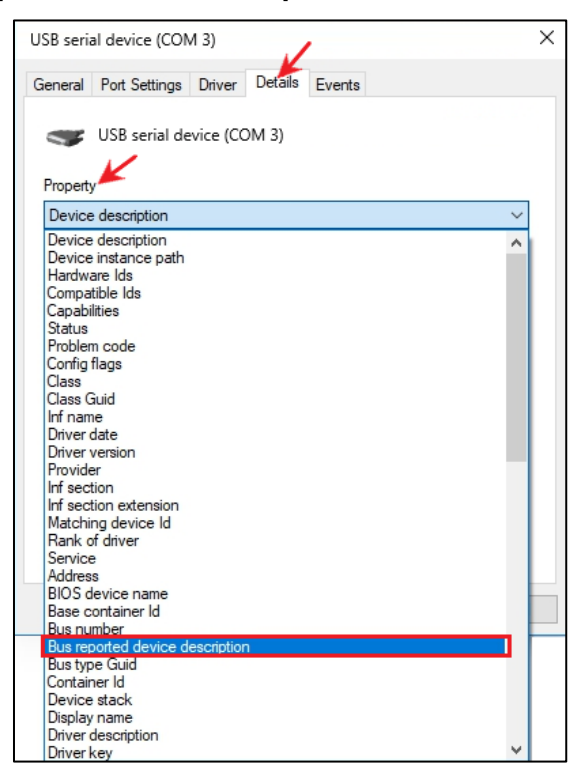

- c. On the same tab, look at the **Value** field.
	- If it contains **USB-CAN Interface**, this means the selected device is the USB-CAN dongle you are using. Use the port number of the device (in this case**, COM 3**) as the CAN Interface ID.
	- If the field contains some other value, go back to **step a** and repeat the same sequence for another device on the Device Manager list.

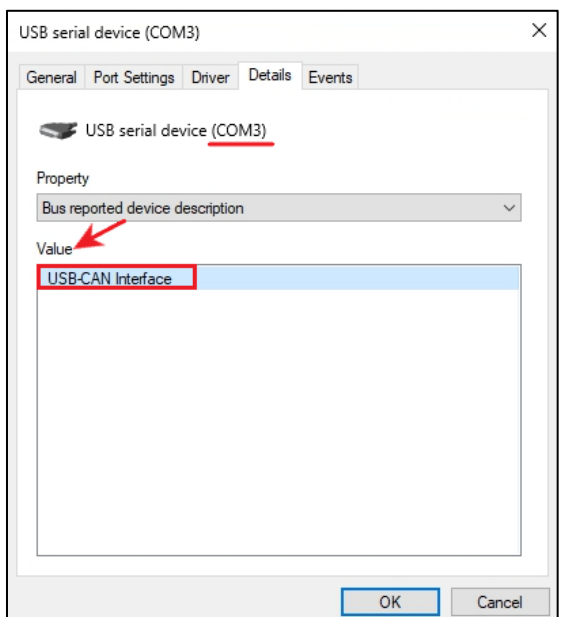

- 19. Find out the CAN ID of the connected servo. To do this, run the **discovery** tutorial from the build folder. In the output of the tutorial, you will find the CAN ID you need.
- 20. Select a tutorial from the tutorial folder. Before running it, make sure to replace the tutorial variables with the CAN Interface ID from **Step 18** and the CAN ID from **Step 19**.

Now that you know how to start the servo and use the tutorials, you can create your own code. For more information, refer to the [API documentation.](https://github.com/rozum-robotics/Rozum-Servo-Drives-API/tree/master/c)